## **INFORMATION SKILLS**

# **Searching Engineering Village including Compendex, GEOBASE & GeoRef**

*University Library*

Engineering Village provides access to three key databases that index journal articles and conference proceedings across a wide range of topics. Compendex is useful for engineering, computing and applied physical science literature. GEOBASE is a multidisciplinary database indexing research literature related to geography and the earth sciences, whilst GeoRef is particularly relevant for geology. The search page allows you to search all databases or select specific ones by clicking in the relevant check boxes.

Starting off

- 1. Go to the University Library website [https://library.port.ac.uk](https://library.port.ac.uk/)
- 2. Click on Resources and then click on Databases
- 3. Type engineering village into the Search box and click on Search
- 4. Click on the link which appears in the library catalogue and then click on Online access

If you are accessing Engineering Village from off campus, you will be taken to a login page. Click on the Other Institution login link under the heading Login via your institution. Select 'UK Access Management Federation', and then select University of Portsmouth. Use your university username and password to login where the UoP login box appears. Alternatively set up your VPN to make offcampus access to electronic resources easier see:<https://library.port.ac.uk/webproxy.html>

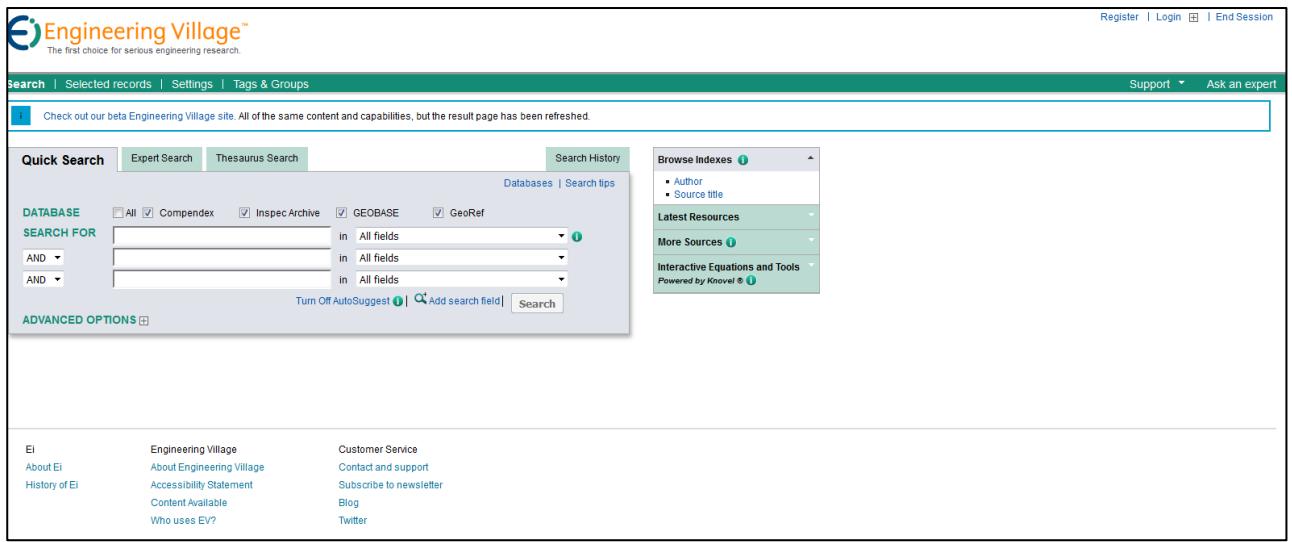

### **KEYWORD SEARCHING**

The search boxes allow you to build your searches using a drop down list of fields. You can specify where the terms should be looked for in your search such as title, abstract, all fields etc. The use of AND, OR and NOT allows you to focus your search and find resources that meet your needs.

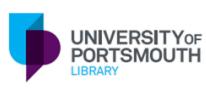

For more help with developing searches see the following library guide: <http://www.libr.port.ac.uk/libguides/LG600.pdf>

Each row enables you to enter related words that represent one concept of your search. Do not type sentences into the boxes, however, if you wish you can search for phrases using quotation marks – "climate change". The use of the asterisk symbol allows you to truncate your search. Searching for comput\* will find computer, computers, computational etc. You can easily add extra rows if needed. Search tips provide useful information to help you create your search.

You may wish to limit your results by date or document type using **advanced options** or once your search has been run, further refine using options on the left hand side of the results page.

Your search history shows the searches that you have run in your current search session. By looking at the search history you can select individual searches and combine them to create new searches. It is sometimes easier to build up your search in a number of separate steps and combine the results at a later stage.

#### **VIEWING AND USING YOUR SEARCH HISTORY**

In order to save your searches outside of the session it is necessary to register, this can be done at the top of the search page. This will also allow you to set up alerts. Don't forget that more detailed help is available through the **support** link where you will find a search tutorial.

#### **VIEWING YOUR SEARCH RESULTS**

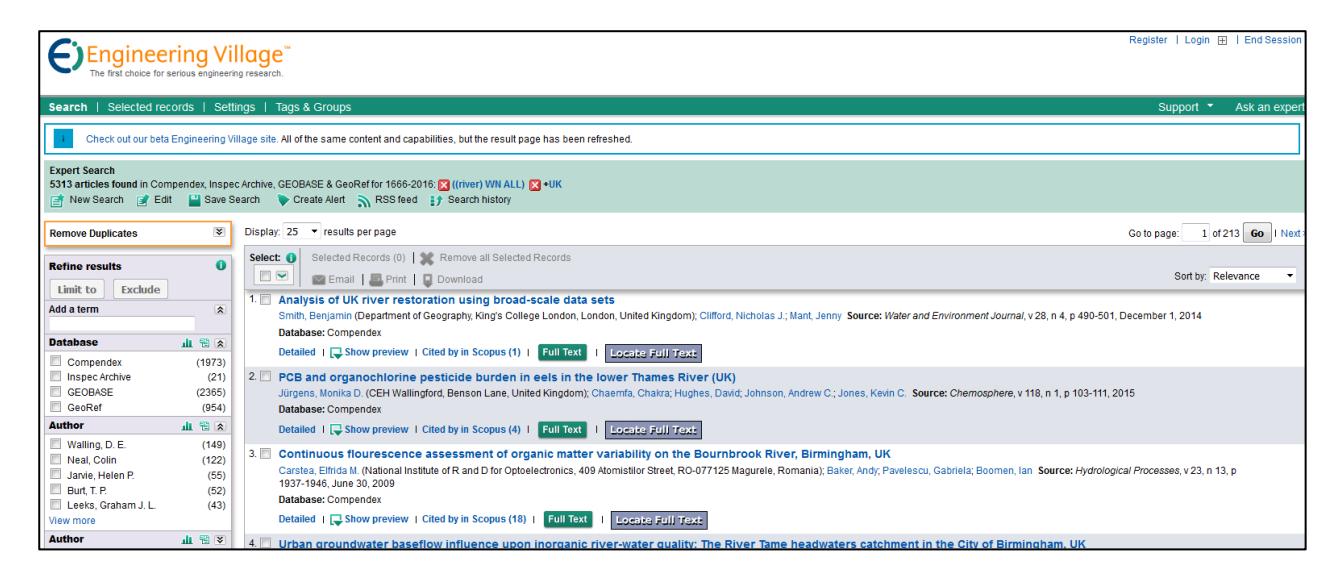

The results that you retrieve from each search will appear as displayed above. Click on the title to display the abstract, **detailed** will give the fullest information short of the full text article. Clicking on **full text** will retrieve the entire article where it is available.

If the full text button is not visible, click on **Locate Full Text** to initiate a further search of library resources for the individual item. This may not work if there is no full text available through the library, however, you will be able to see if it is available in print in the library collection. If not, you should be able to obtain this via the Interlibrary Loans Service using your loan allocation, follow the link for further information:<https://library.port.ac.uk/interlib.html>